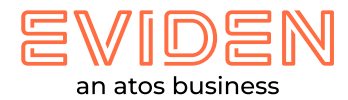

## **Install oculus quest build**

### **A. Configure existing oculus account on oculus device**

- 1. Turn on the oculus & continue with default profile
- 2. Go to "app library window"
- 3. Go to "settings tab"
- 4. Go to "accounts tab"
- 5. On-screen right top select "add account"
- 6. Follow the on-screen instruction & complete the process

#### **B. Browsing and Installing App on oculus device**

CX immersive team distributed oculus app build through private & only accessible to certain individuals email Id

1. Once app build shared with individuals email Id, user received invite link on email address & user needs accepts it

2. Once invite accept, go to "app library window", from app library window select app dropdown menu (top right area) as "all"

3. On app library window you will see the app name with thumbnail image, click & install app, after installation click on app experience will start

#### **C. Don't Have an oculus account?**

Navigate to [Meta's site](https://auth.meta.com/?redirect_uri=https%3A%2F%2Fauth.meta.com%2Foidc%2F%3Fapp_id%3D800455417652954%26scope%3Dopenid%26response_type%3Dcode%26redirect_uri%3Dhttps%253A%252F%252Fwww.meta.com%252Foidc%252Fcallback%252F%26state%3DATAXjG6tT5ur1DBkQeppOF2hj1mucxTQLljAcUFoMCKMBMDGG22zmCm_thtb0pP7sQZLQ7rqIgbGS4yPR6mZjeVV-FEGCqJ71I32yjYzvcZeU8n6fCKcDePlapd5LdNOoklYuW0lZsrp3AZlXZoRa2DHpW8WWKLd7y5mQ8o_KTUTFuwBI49ROH6dbo12Zt_4R3qcosS05w32jdqGeyr00apPQIjeadW3FTxw_NDWAqqa8wDPW1uWlD_3bfJPxgxm0DseAwKKvNnppakWxgiILycAE52BNrEkJgLL4tdJG94ihaKWAknNV-YuEkq53IGvpjtWpCQ7hs_EfDuBj8ZYUtBNpA&utm_source=meta.com) and Meta accounts can be created with Facebook, Instagram, or an email ,follow the on screen instructions & complete with account creation

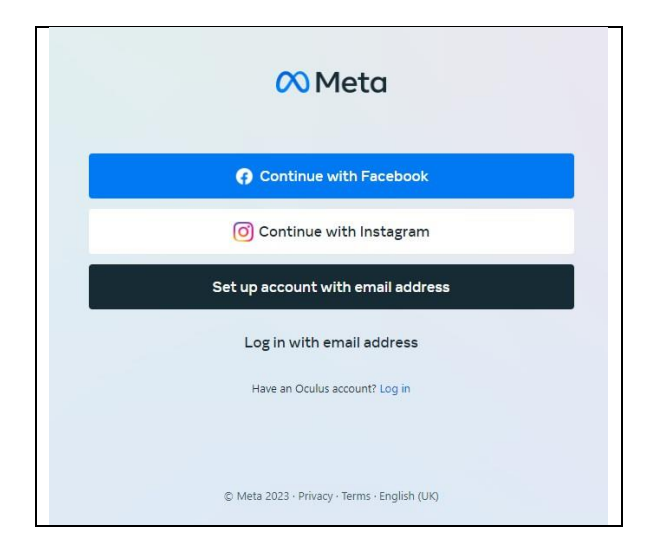

# **Thank you!**

**For more information please contact:** 

**vrushali.malankar@eviden.com kshitiz.bhatnagar@eviden.com**